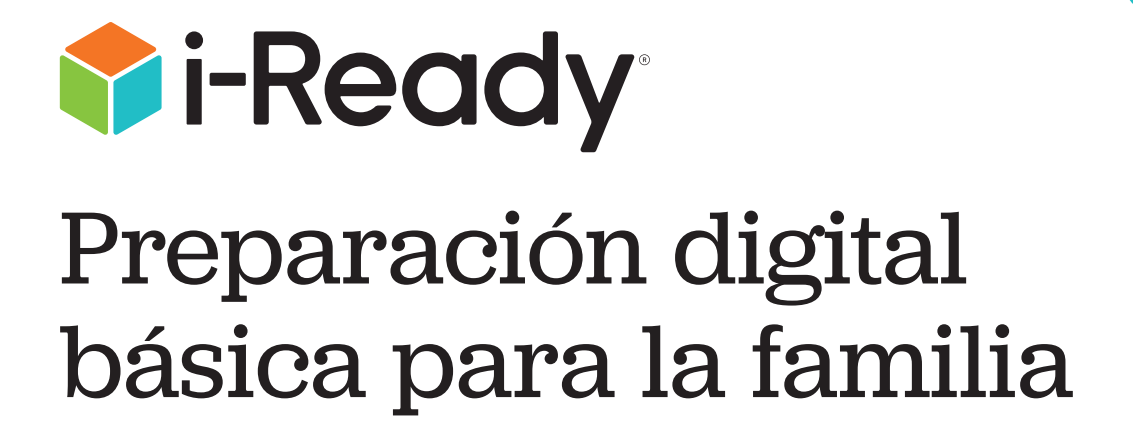

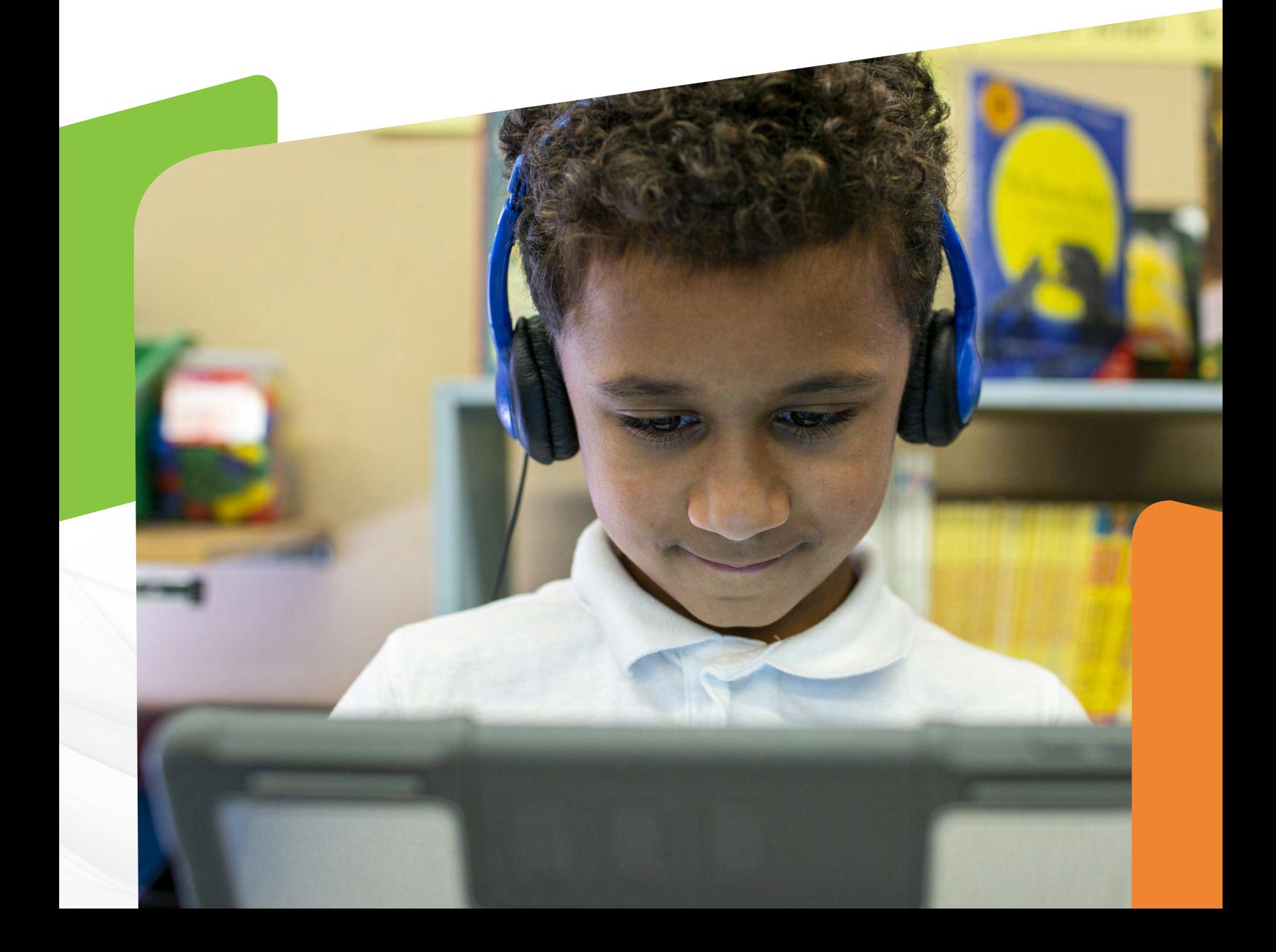

Querida familia:

¡Bienvenidos al emocionante mundo de la preparación digital!

Es importante que los estudiantes tengan la oportunidad de aprender las partes de la computadora o iPad® que van a usar en la escuela o en casa, así como que asignen tiempo para aprender a usarlas. Creemos que el tiempo que dediquen a aprender a usar un ratón o un *touchpad* (panel táctil) aumentará enormemente el gusto del estudiante por la tecnología que enriquece la experiencia del aprendizaje en kindergarten y en otros grados.

#### **¿Cómo puedo ayudar?**

Use esta guía como ayuda para enseñar al estudiante todo lo que necesita saber para tener éxito con la mecánica de las lecciones y evaluaciones por computadora. Encontrará lecciones y juegos interactivos para ayudar al estudiante a aprender estas importantes destrezas informáticas.

**Paso 1: De un vistazo a la Lista de verificación de preparación digital** de la [página 3](#page-2-0) de esta guía.

**Paso 2: Elija los recursos de la guía** que ayuden de la mejor manera al estudiante y comiencen a trabajar en ellos.

**Paso 3: Hable con el estudiante** acerca de lo que está aprendiendo en la escuela y de por qué puede ser útil aprender a usar una computadora.

**Paso 4: ¡Comparta la experiencia!** Si usted trabaja en línea, permita que el estudiante observe y "tome su turno"… y use el vocabulario apropiado (por ejemplo: *touchpad*/ratón, pantalla, teclado, click con el botón izquierdo, click con el botón derecho, cursor, botón, etc.).

Después de un tiempo el estudiante habrá aprendido a usar estas herramientas tan bien que, en lugar de enfocarse en la mecánica, se podrá concentrar en el contenido del ambiente en línea. ¡Ese es el objetivo!

Le pedimos que se ponga en contacto con el maestro para cualquier pregunta sobre cómo apoyar a su estudiante de la mejor manera con la preparación digital. ¡Que comience el aprendizaje!

Atentamente,

El equipo de *i-Ready*

iPad® es una marca registrada de Apple, Inc.

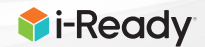

# <span id="page-2-0"></span>Lista de verificación de preparación digital

Esta lista de verificación le ayudará a determinar si el estudiante entiende cómo usar una computadora o iPad lo suficientemente bien como para enfocarse en el contenido de las lecciones y evaluaciones del ambiente en línea de *i-Ready*.

#### **El estudiante puede:**

**Controlar el cursor** en el dispositivo.

- **Hacer click o pulsar en un objeto** de la pantalla.
- **Mover o tocar un botón de altavoz** para escuchar las opciones de respuesta y repetir el audio.
- **Hacer click o pulsar en un recuadro de opción de respuestas** para seleccionar una respuesta.
- **Hacer click o pulsar en la flecha verde o en el botón de Hecho** para pasar a la siguiente pantalla.

Si el estudiante ya domina todas estas destrezas, entonces ya está listo para empezar a aprender con *i-Ready*. Si el estudiante necesita más práctica en una o en todas estas áreas, por favor proceda con las lecciones y actividades que se enlistan a continuación.

# Recursos para desarrollar la preparación digital

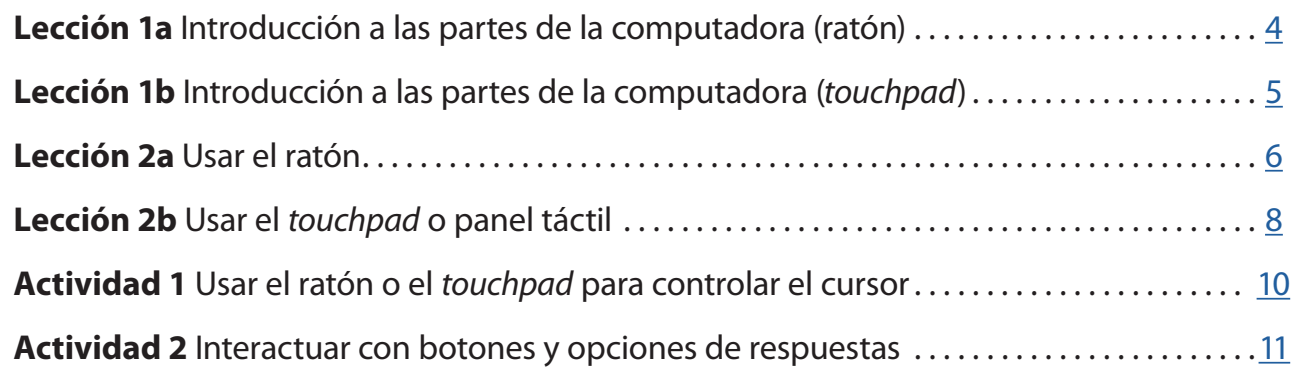

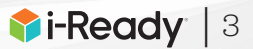

# <span id="page-3-0"></span>Introducción a las partes de la computadora *Paso a paso* **Lección 1a**

# **Computadoras con ratón**

## **1 Enseñe al estudiante la computadora que va a usar.**

- Dirija la atención del estudiante al tipo de computadora que va a usar para presentar la Evaluación diagnóstica *i-Ready.*
- Invite al estudiante a que comente lo que observa de la computadora.
- Explíquele que aprenderá las partes más importantes de la computadora para que la pueda usar.

## **2 Muestre la pantalla.**

- Señale la pantalla, nómbrela y haga notar que se ve como una pantalla de televisión.
- Teclee algo en el teclado para que el estudiante vea lo que pasa en la pantalla.

## **3 Muestre el ratón.**

- Muestre al estudiante el ratón de la computadora y pregúntele por qué cree que se llama ratón.
- Ayude al estudiante a comparar el tamaño y la forma de un ratón real y el tamaño y la forma de un ratón de computadora.
- Si el estudiante va a usar un ratón con cable, muestre cómo la "cola" del ratón (el cable) se une al teclado o a la computadora.
- Explique que el ratón permite controlar lo que pasa en la pantalla.
- (*Si aplica*) Dé al estudiante la oportunidad de tocar y explorar el ratón.

# **4 Presente el teclado.**

- Muestre al estudiante el teclado y nómbrelo.
- Explique que los botones del teclado se llaman teclas.
- Señale que cada tecla tiene una letra, un número o un signo.
- Escriba una palabra corta para mostrar al estudiante que la letra de la tecla que oprime aparece en la pantalla de la computadora.
- Si tiene otro teclado, dé al estudiante la oportunidad de explorarlo y de hacer preguntas sobre lo que observa.
- CONSEJO Puede presionar la tecla de fijar mayúsculas para que aparezcan en la pantalla, imitando las letras mayúsculas de las teclas.

#### **5 Recuerde al estudiante que hay que ser cuidadoso con las computadoras.**

- Explique que:
	- Algunas partes de la computadora son frágiles y se pueden romper con facilidad.
	- Tener las manos limpias ayuda a mantener limpia la computadora.
	- Las bebidas y la comida deben estar lejos del área de la computadora.
- CONSEJO Pida al estudiante que, cuando sea posible, se lave las manos antes de usar la computadora.

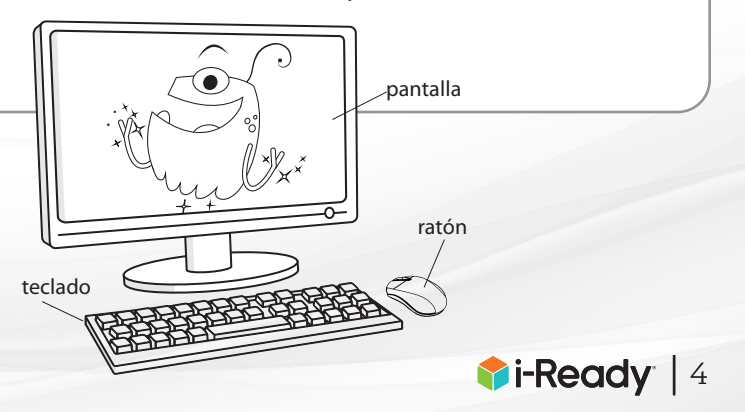

**Haga click aquí para descargar las [páginas de](https://i-readycentral.com/download/?res=2901&view_pdf=1)  [actividades.](https://i-readycentral.com/download/?res=2901&view_pdf=1)**

# <span id="page-4-0"></span>Introducción a las partes de la computadora *Paso a paso* **Lección 1b**

#### **1 Enseñe al estudiante la computadora que va a usar.**

- Dirija la atención del estudiante al tipo de computadora que va a usar para presentar la Evaluación diagnóstica *i-Ready*.
- Invite al estudiante a que comente lo que observa de la computadora.
- Explíquele que aprenderá sobre las partes más importantes de la computadora para que la pueda usar.

#### **2 Muestre la pantalla.**

- Señale la pantalla, nómbrela y haga notar que se ve como una pantalla de televisión.
- Teclee algo en el teclado para que el estudiante vea lo que pasa en la pantalla.

#### **3 Presente el teclado.**

- Muestre al estudiante el teclado y nómbrelo.
- Explique que los botones del teclado se llaman teclas.
- Señale que cada tecla tiene una letra, un número o un signo.
- Escriba una palabra corta para mostrar al estudiante que la letra de la tecla que oprime aparece en la pantalla de la computadora.
- **CONSEJO** Puede presionar la tecla de fijar mayúsculas para que aparezcan en la pantalla, imitando las letras mayúsculas de las teclas.

## **4 Presente el** *touchpad* **o panel táctil.**

- Señale el *touchpad* del teclado. Explique al estudiante que también se llama panel táctil.
- Explique que el *touchpad* permite controlar lo que pasa en la pantalla.
- Pida al estudiante que toque el *touchpad* y explore con cuidado el teclado.

#### **5 Recuerde al estudiante que hay que ser cuidadoso con las computadoras.**

- Explique que:
	- Algunas partes de la computadora son frágiles y se pueden romper con facilidad.
	- Tener las manos limpias ayuda a mantener limpia la computadora.
	- Las bebidas y la comida deben estar lejos del área de la computadora.
- CONSEJO Pida al estudiante que, cuando sea posible, se lave las manos antes de usar la computadora.

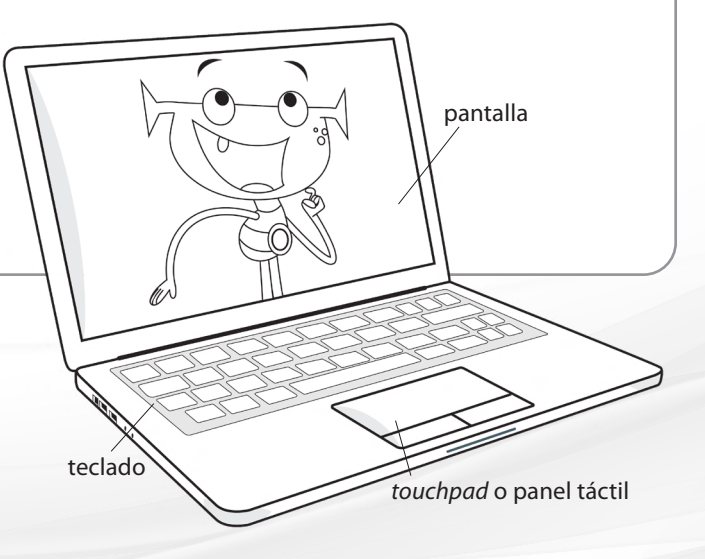

**Haga click aquí para descargar las [páginas de](https://i-readycentral.com/download/?res=2901&view_pdf=1)  [actividades.](https://i-readycentral.com/download/?res=2901&view_pdf=1)**

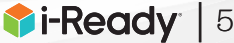

# <span id="page-5-0"></span>Usar el ratón *Paso a paso* **Lección 2a**

**Computadoras con ratón**

## **1 Muestre los botones derecho e izquierdo del ratón (las zonas donde se hace click).**

- Explique al estudiante que la mayoría de los ratones tienen dos botones: uno derecho y otro izquierdo.
- Con su ratón de demostración, señale la etiqueta de color del botón izquierdo.
- Explique que la etiqueta de color muestra en qué parte del ratón deben apretar para hacer click.
- **CONSEJO** Aunque el Apple Magic Mouse® no tiene un botón derecho o izquierdo que se puedan distinguir, los usuarios hacen click en el lado izquierdo del ratón para controlar el cursor. Una etiqueta pegada en el lado izquierdo del ratón ayudará al estudiante a saber en dónde debe hacer click.

# **2 Presente "¿Dónde está Pulgarcito?"**

Pida al estudiante que observe detenidamente mientras usted recita "¿Dónde está Pulgarcito?" de la Hoja de actividades 1 y demuestra los movimientos de la mano que se describen a continuación.

- (Esconda las manos detrás de su espalda). ¿**Pulgarcito**? ¿**Pulgarcito**?
- (Extienda el pulgar izquierdo levantado hacia el frente). ¡Aquí estoy! (Después repita con el pulgar derecho). ¡Aquí estoy!
- (Flexione el pulgar izquierdo hacia el derecho). Gusto en saludarte. (Flexione el pulgar derecho hacia el izquierdo). Gusto en saludarte.
- (Esconda la mano izquierda detrás de la espalda). Ya me voy. (Esconda la mano derecha detrás de la espalda). Yo también.

#### Otros versos:

- ¿Dónde está **Dedo índice**? (Repita todos los movimientos con los dedos índices).
- ¿Dónde está **Dedo Alto**? (Repita todos los movimientos con los dedos corazón).
- ¿Dónde está **Dedo Anillo**? (Repita todos los movimientos con los dedos anulares).
- ¿Dónde está **Meñique**? (Repita todos los movimientos con los meñiques).
	- Dé al estudiante una copia de la página 3 de la Hoja de actividades 1. Sostenga una copia y señale cada dedo en el esquema, nombrando cada uno con los nombres de "Pulgarcito".
	- Pida al estudiante que coloque la mano derecha dentro del esquema de su copia y que toque cada dedo mientras usted los nombra.

Hoja de actividades 1-pág. Where is Thumbkin? Where is **Thumbkin**<br>Where is **Thumbkin**<br>Here I am!<br>Here I am! How are you today, sir?<br>Very well, I thank you.<br>Run away.<br>Run away. Where is **Pointe**<br>Where is **Pointe**<br>Here I am!<br>Here I am! How are you today, sir?<br>Very well, I thank you. Run away Run away

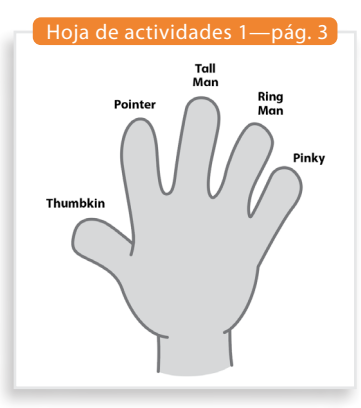

**Haga click aquí para descargar las [páginas de](https://i-readycentral.com/download/?res=2901&view_pdf=1)  [actividades.](https://i-readycentral.com/download/?res=2901&view_pdf=1)**

Magic Mouse® es una marca registrada de Apple, Inc.

*Continúa en la página siguiente*

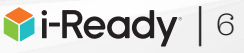

## **Lección 2a continuación**

#### **3 Demuestre y enseñe la posición correcta de la mano para sostener el ratón.**

- Diga al estudiante que cada dedo tiene un trabajo especial cuando usan el ratón.
- Levante la mano derecha mientras le dice al estudiante que el ratón se sostiene con la mano derecha.
- Con el ratón sobre una mesa en donde el estudiante pueda verlo, levante los dedos y describa su posición en el ratón mientras los coloca sobre este.

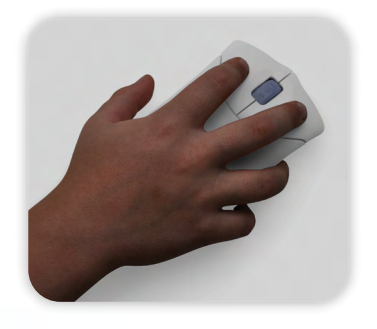

**DIGA:** "- El dedo índice va sobre el botón izquierdo.

- El dedo alto va sobre el botón derecho.
- El pulgar sostiene suavemente el lado izquierdo del ratón.
- El dedo del anillo y el meñique sostienen suavemente el lado derecho del ratón".
- Demuestre una vez más la posición correcta de la mano para sostener el ratón.
- Pase el ratón al estudiante para que practique la posición correcta de la mano.
- Ofrezca comentarios y ayuda si es necesario. Si el estudiante tiene dificultades para sostener el ratón adecuadamente, ajuste sus dedos sobre el ratón mientras repite la descripción de la posición de los dedos.
- CONSEJO Si el estudiante usa la mano izquierda, tenga en cuenta lo siguiente al enseñarle a usar el ratón:
	- La mayoría de los estudiantes que escriben con la mano izquierda tienen mejor control motriz fino con esa mano. El estudiante podría preferir usar la mano izquierda para sujetar y controlar el ratón.
	- Es posible que tengan que colocar el ratón al lado izquierdo de la computadora y cambiar el botón primario del ratón de la izquierda a la derecha.
	- Algunos estudiantes ponen el ratón a la izquierda, pero dejan los botones como vienen asignados de fábrica, es decir, el botón izquierdo como botón primario. Usan el dedo medio para hacer click.

#### **4 Demuestre cómo hacer click con el ratón y deje que practique.**

- Demuestre cómo hacer click con el botón izquierdo usando el dedo índice, mientras explica que solo hay que presionar el botón con el dedo índice y luego soltarlo rápidamente.
- Pase el ratón al estudiante para que pueda practicar cómo hacer click, mientras usted dice "Click".

#### **5 Demuestre cómo mover el ratón y deje que practique.**

- Dé al estudiante un ratón o un ratón de papel.
- Demuestre cómo mover el ratón hacia el frente, hacia atrás, hacia la derecha y hacia la izquierda.
- Pida al estudiante que mueva con usted su ratón hacia el frente, hacia atrás, hacia la derecha y hacia la izquierda.

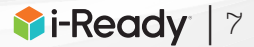

# <span id="page-7-0"></span>Usar el *touchpad o panel táctil Paso a paso*  **Lección 2b**

#### **Computadoras con** *touchpad*

#### **1 Muestre el** *touchpad* **o panel táctil en el teclado.**

- Con el teclado de demostración, señale la etiqueta de color en el lado izquierdo del *touchpad*.
- Explique que la etiqueta de color muestra en dónde apretar en el *touchpad* para hacer click.

#### **2 Presente "¿Dónde está Pulgarcito?"**

Pida al estudiante que observe detenidamente mientras usted recita "¿Dónde está Pulgarcito?" de la Hoja de actividades 1 y demuestra los movimientos de la mano que se describen a continuación.

- (Esconda las manos detrás de su espalda). ¿**Pulgarcito**? ¿**Pulgarcito**?
- (Extienda el pulgar izquierdo levantado hacia el frente). ¡Aquí estoy! (Después extienda el pulgar derecho levantado hacia el frente). ¡Aquí estoy!
- (Flexione el pulgar izquierdo hacia el derecho). Gusto en saludarte.

(Flexione el pulgar derecho hacia el izquierdo). Gusto en saludarte.

- (Esconda la mano izquierda detrás de la espalda). Ya me voy. (Esconda la mano derecha detrás de la espalda). Yo también.

Otros versos:

- ¿Dónde está **Dedo índice**? (Repita todos los movimientos con los dedos índices, en lugar de los pulgares).
- ¿Dónde está **Dedo Alto**? (Repita todos los movimientos con los dedos corazón, en lugar de los pulgares).
- ¿Dónde está **Dedo Anillo**? (Repita todos los movimientos con los dedos anulares, en lugar de los pulgares).
- ¿Dónde está **Meñique**? (Repita todos los movimientos con los meñiques, en lugar de los pulgares).
- Dé al estudiante una copia de la página 3 de la Hoja de actividades 1. Sostenga una copia y señale cada dedo en el esquema de la mano, nombrando cada uno con los nombres de "Pulgarcito".
- Pida al estudiante que coloque su mano derecha dentro del esquema de su copia y que toque cada dedo mientras usted los nombra.

**Haga click aquí para descargar las [páginas de](https://i-readycentral.com/download/?res=2901&view_pdf=1)  [actividades.](https://i-readycentral.com/download/?res=2901&view_pdf=1)**

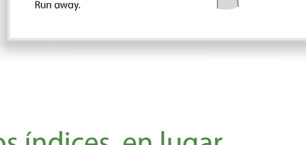

Hoja de actividades 1—pág.1

Thumbkin  $\bigcap$ 

Where is Thumbkin?

Where is **Thumbkin?**<br>Where is **Thumbkin?** 

How are you today, sin<br>Very well, I thank you.<br>Run away.<br>Run away.

Where is **Pointer**<br>Where is **Pointer**<br>Here I am!<br>Here I am! How are you today, si<br>Very well, I thank you

Here I am!<br>Here I am!

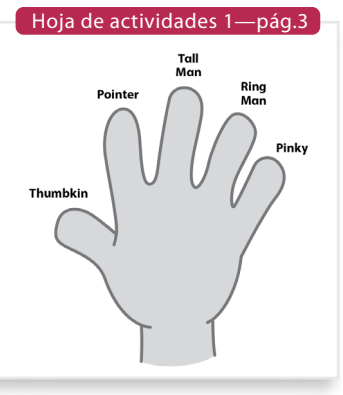

*Continúa en la página siguiente*

## **Lección 2b continued**

#### **3 Demuestre cómo el** *touchpad* **controla lo que sucede en la pantalla.**

- Pida al estudiante que observe mientras usted mueve el dedo índice por todas las áreas del *touchpad*.
- Señale que la flecha en la pantalla se mueve conforme usted mueve el dedo sobre el *touchpad*.
- Invite al estudiante a describir cómo la dirección de los movimientos del dedo afecta lo que sucede en la pantalla.
- Demuestre los movimientos una vez más, usando el *touchpad* para mover la flecha por la pantalla.
- Invite al estudiante a practicar cómo mover los dedos índice sobre el *touchpad*.
- **CONSEJO** Si el estudiante escribe con la mano izquierda, considere que la mayoría de estos estudiantes tienen mejor control motriz fino con esa mano. El estudiante puede preferir usar la mano izquierda sobre el touchpad para controlar la flecha.

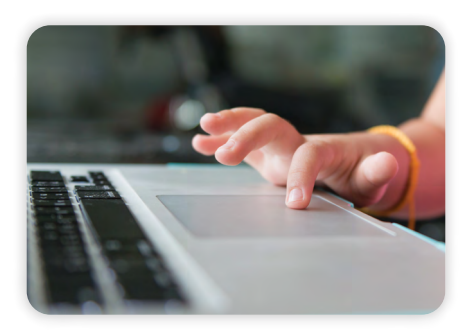

#### **4 Demuestre cómo hacer click en el** *touchpad* **y deje que practique.**

- Demuestre cómo hacer click en el lado izquierdo del *touchpad* con el índice mientras explica que, para hacer click, solo hay que apretar el botón con el dedo índice y luego soltarlo rápidamente.
- Invite al estudiante a practicar cómo hacer click en el *touchpad*.

<span id="page-9-0"></span>Usar el ratón o el *touchpad* para controlar el cursor *Mejores prácticas* **Actividad 1**

**Computadoras con ratón o**  *touchpad*

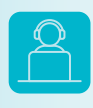

Haga click aquí para entrar a una actividad de práctica del estudiante: [i-Ready.com/KCorner3-C](http://www.i-Ready.com/KCorner3-Child)hild

#### *Notas técnicas de esta actividad de práctica en línea:*

- Las indicaciones de audio para la Pantalla 2 se reproducen automáticamente cuando el estudiante llega a la pantalla. Sin embargo, no hay indicaciones de audio para las pantallas 3 a 6, debido a que las de la pantalla 2 aplican también para las pantallas 3 a 6.
- En esta actividad el estudiante solo puede moverse hacia adelante (usando la flecha verde); no puede retroceder.

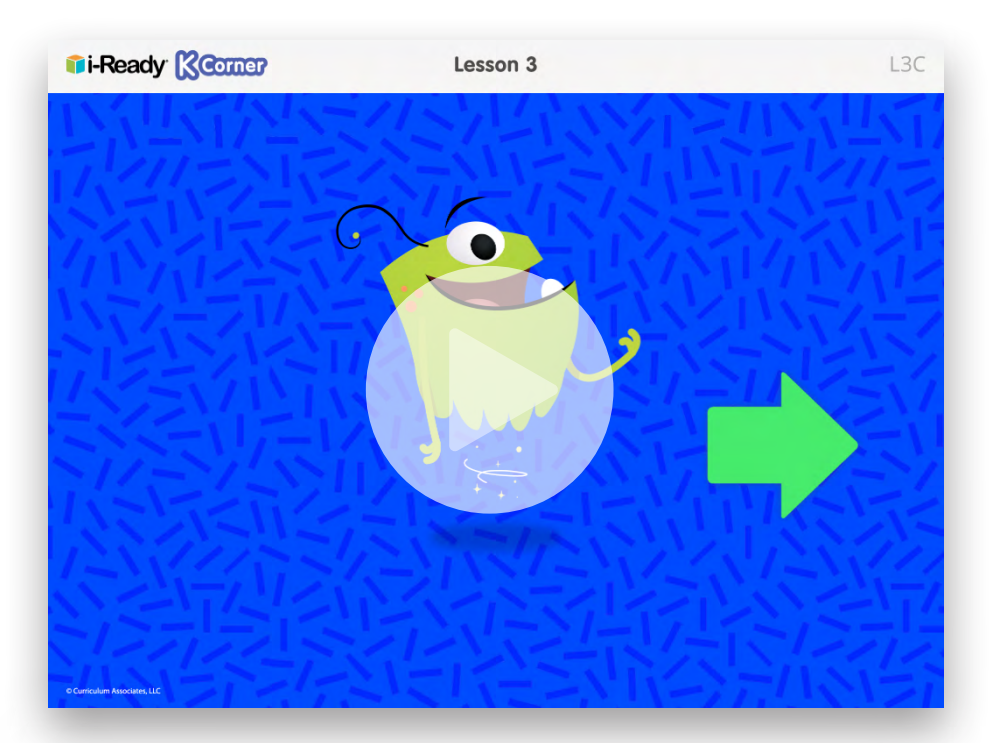

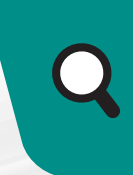

**Haga click aquí para descargar las [páginas de](https://i-readycentral.com/download/?res=2901&view_pdf=1)  [actividades.](https://i-readycentral.com/download/?res=2901&view_pdf=1)**

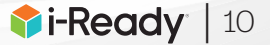

<span id="page-10-0"></span>Interactuar con botones y opciones de respuestas *Mejores prácticas*  **Actividad 2**

**Computadoras con ratón o**  *touchpad*

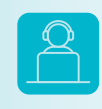

Haga click aquí para entrar a una actividad de práctica del estudiante: [i-Ready.com/KCorner3-C](http://www.i-Ready.com/KCorner3-Child)hild

#### *Notas técnicas de esta actividad:*

- Las indicaciones de audio para la pantalla se ejecutan cuando el estudiante llega a cada pantalla.
- Mientras las indicaciones de audio se están ejecutando, los botones del altavoz están de color gris, lo que indica que están deshabilitados. El estudiante debe esperar a que las indicaciones de audio terminen antes de pasar al botón del altavoz.
- En esta actividad el estudiante solo puede moverse hacia adelante (usando el botón Hecho); no puede retroceder.
- En las pantallas 2 a 8 existe un botón de altavoz en la esquina superior derecha que se puede usar si el estudiante no escuchó o no recuerda las indicaciones de audio que se le dieron al cargar la pantalla.
- En las pantallas 9 a 15, el estudiante puede reproducir una vez más las indicaciones de audio que se ofrecieron cuando se cargó la pantalla, pasando sobre el botón del altavoz que aparece frente a las indicaciones del texto.

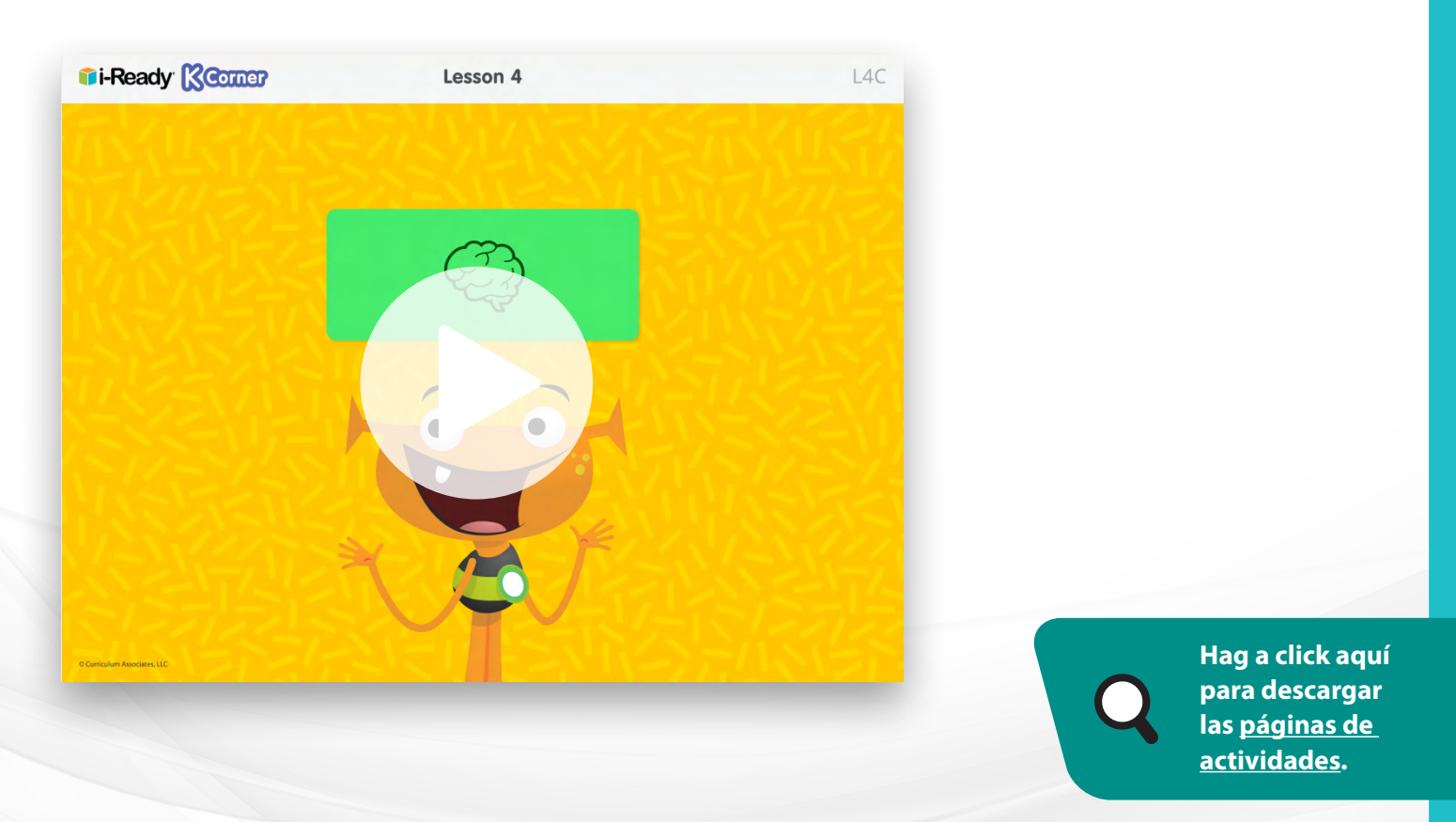

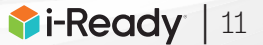